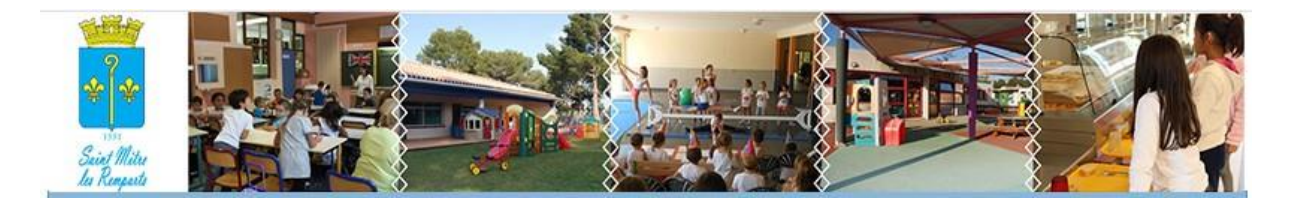

# GUIDE D'UTILISATION DU PORTAIL FAMILLES SAINT MITRE LES REMPARTS

Pour toute information vous pouvez envoyer un courriel à [portail.familles@saintmitrelesremparts.fr](mailto:portail.familles@saintmitrelesremparts.fr)

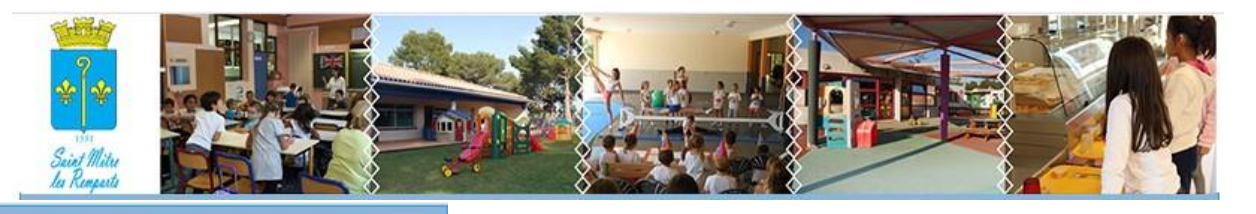

 $\bullet$ ö

#### **2 Informations du compte**

Modifier les informations de la famille

Modifier mon login (adresse mail)

Modifier mon mot de passe

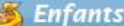

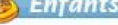

TEST 2 Martinette (4 mois et 6 jours)

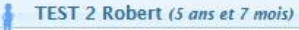

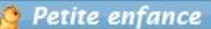

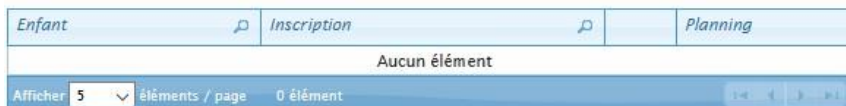

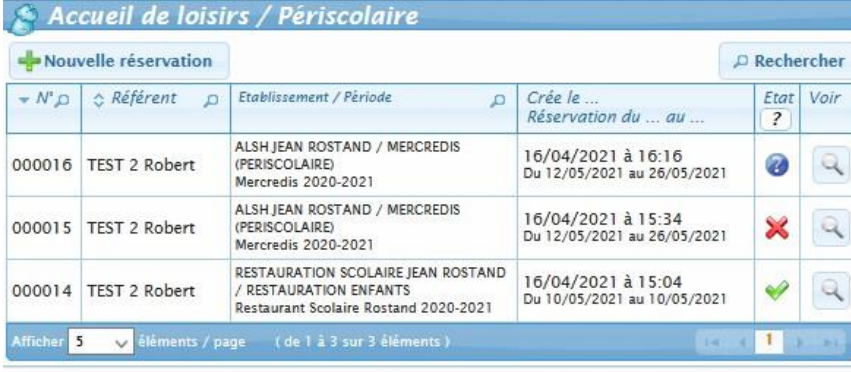

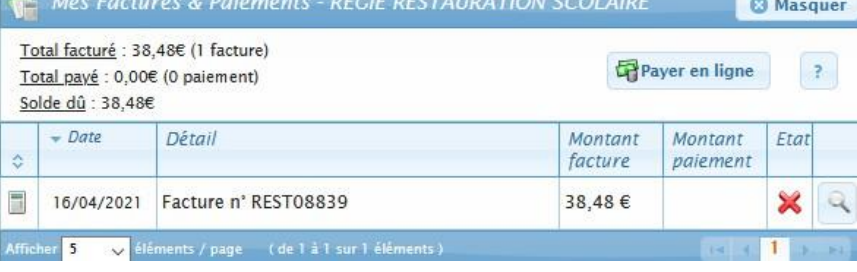

Le bloc  $\mathbb{R}^n$  « Informations du compte » vous permet de visualiser ou modifier les informations sur la famille, votre adresse mail ou mot de passe.

### **FICHE N°1 -MODIFIER LES INFORMATIONS DE LA FAMILLE**

**FICHE N°2 -MODIFIER VOTRE LOGIN**

**FICHE N°3-MODIFIER VOTRE MOT DE PASSE**

#### **FICHE N°4 -VISUALISER LA FICHE ENFANT**

Le bloc « Enfants » vous permet de visualiser les informations sur vos enfants.

#### **FICHE N°5 -FAIRE UNE RESERVATION /MODIFICATION/ANNULATION**

Le bloc « Accueil de loisirs/Périscolaire» vous permet de réserver les dates pour votre enfant :

- à l'accueil de loisirs des mercredis et des vacances scolaires.
- au restaurant scolaire
- aux garderies

#### **FICHE N°6 –VISUALISER/IMPRIMER/PAYER UNE FACTURE**

Le bloc **WE & Mes Factures & Paiements »** vous permet de régler en ligne, visualiser, télécharger et imprimer vos factures pour les services auxquels votre enfant est inscrit : Centre Multi-Accueil Pin'Prunelle et Croque la vie, Restauration scolaire garderies et activités péri et extra-scolaires.

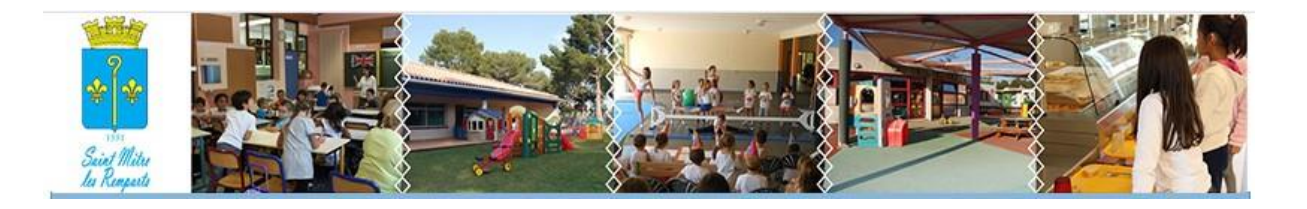

## **FICHE N°1 -MODIFIER LES INFORMATIONS DE LA FAMILLE**

- 1 Dans le bloc ( \* Informations du compte »
- 2 Cliquez sur Modifier les informations de la famille

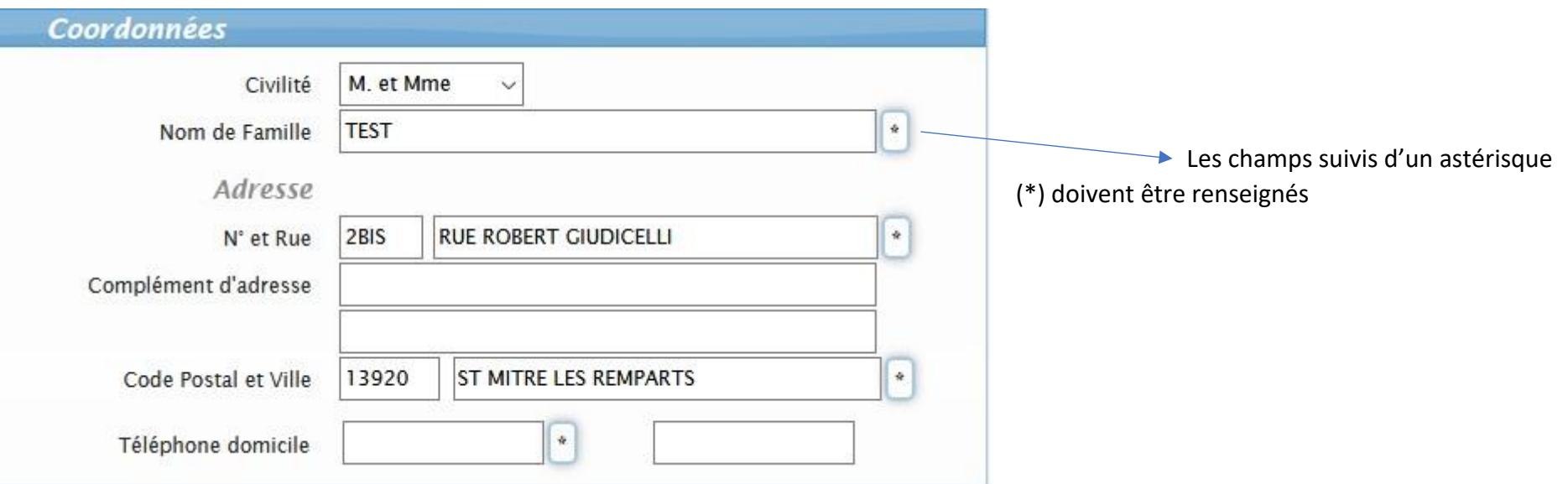

3 - Apportez les corrections dans les cases correspondantes

*En cas de changement d'adresse merci de fournir une pièce justificative à [portail.familles@saintmitrelesremparts.fr](mailto:portail.familles@saintmitrelesremparts.f#r)*

 $4 - \lambda$  la fin de la saisie, cliquez sur le bouton  $\blacktriangleright$  Enregistrer afin de sauvegarder les modifications.

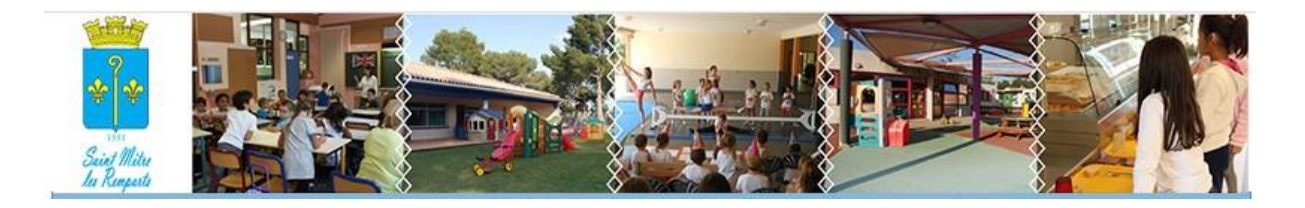

## **FICHE N°2 -MODIFIER VOTRE LOGIN**

- 1-Dans le bloc  $\mathbb{R}^n$  « Informations du compte »
- 2 Cliquez sur la ligne Modifier mon login (adresse mail)
- 3 Le bloc suivant va apparaître :

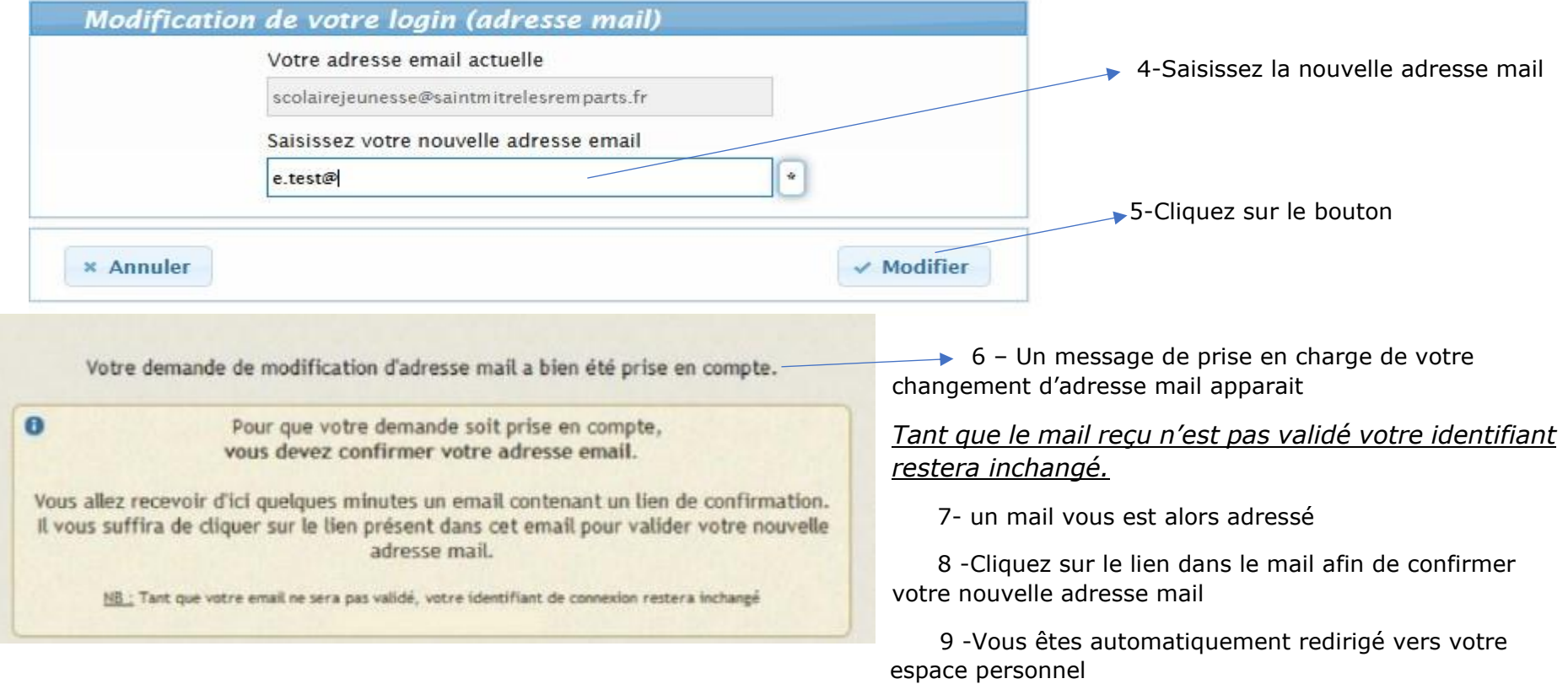

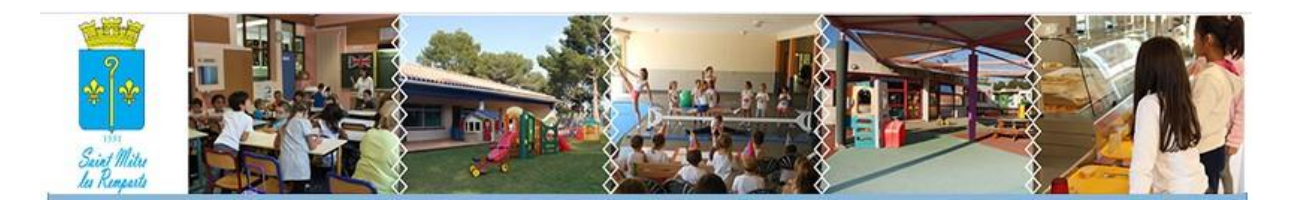

#### **FICHE N°3-MODIFIER VOTRE MOT DE PASSE**

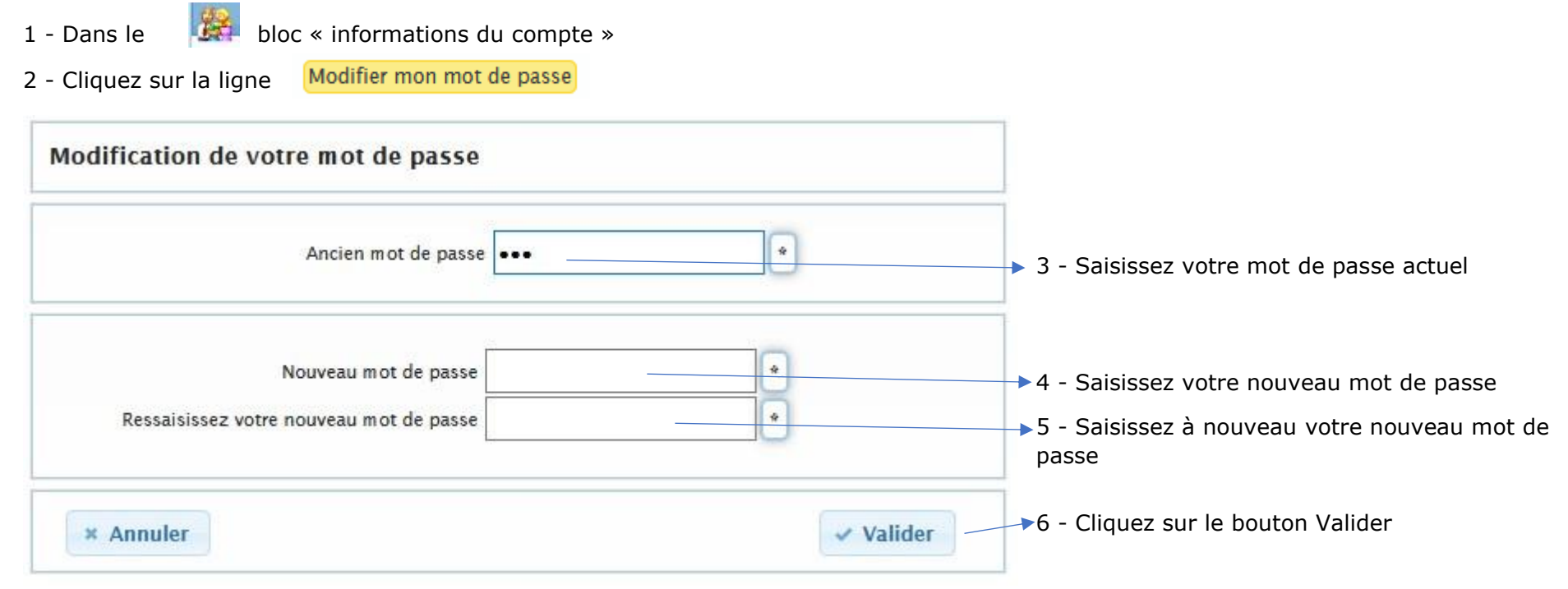

#### 7 - Le message de confirmation de changement de mot de passe apparait

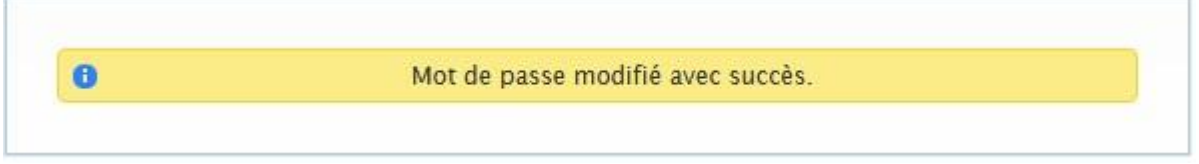

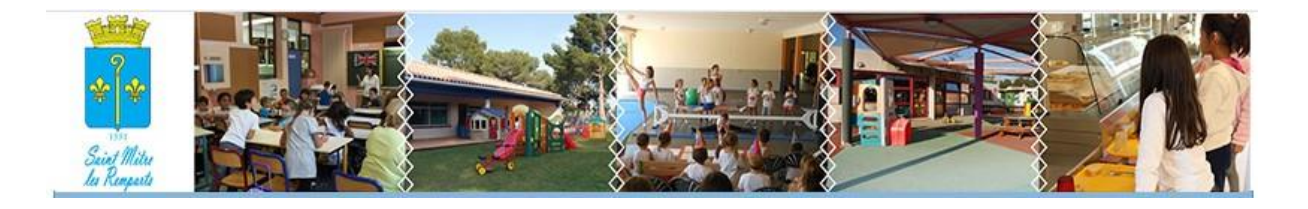

# **FICHE N°4 -VISUALISER LA FICHE ENFANT**

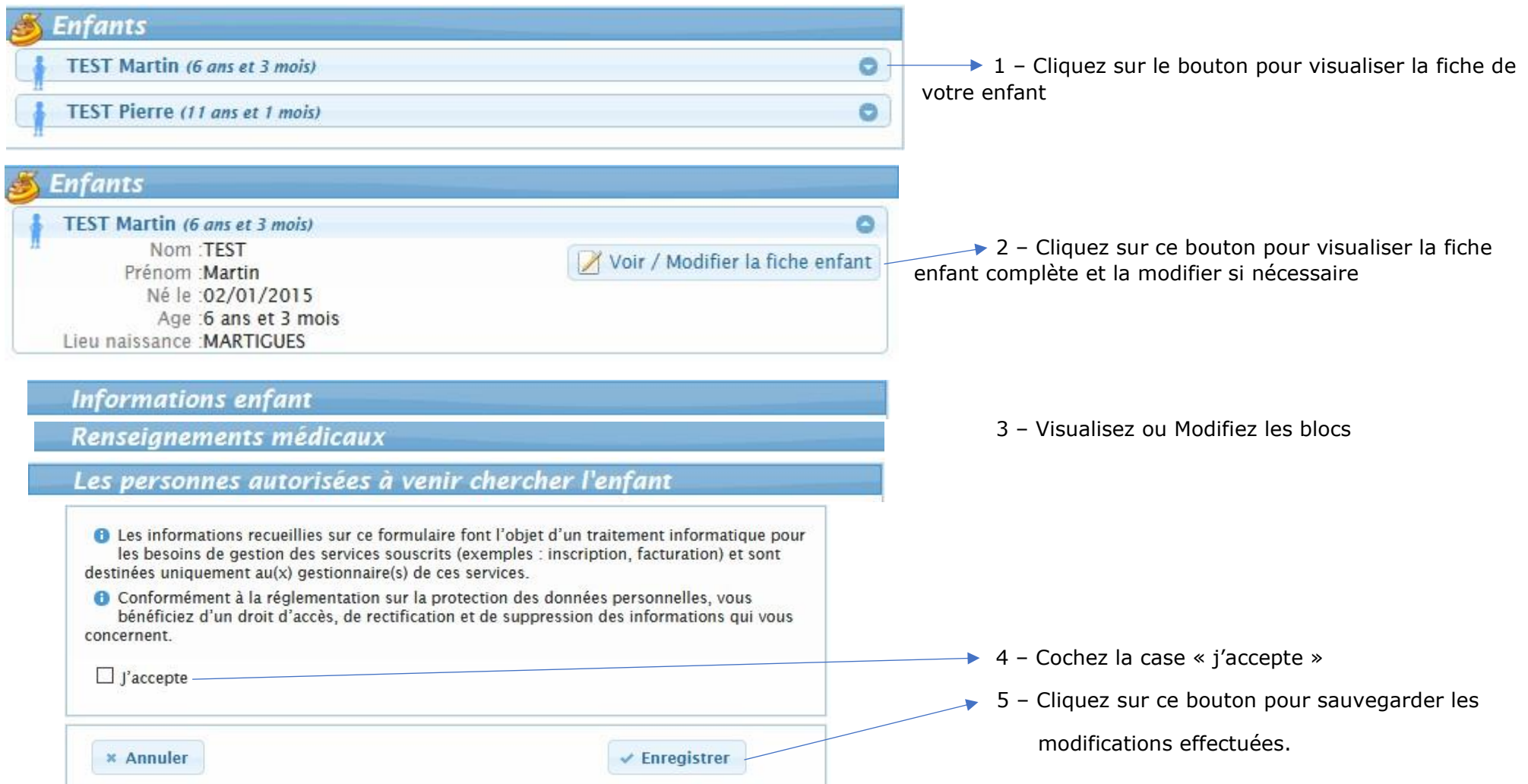

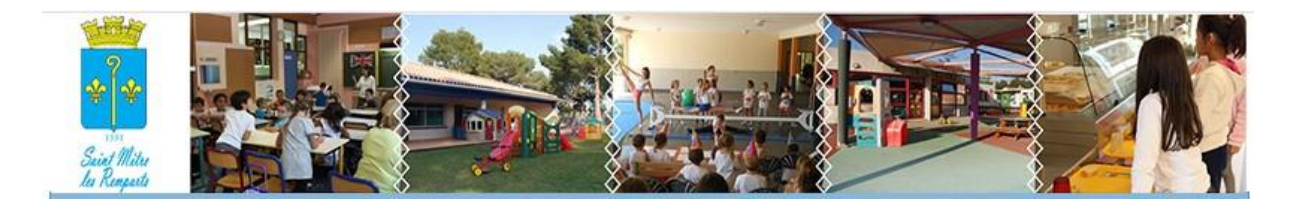

# **FICHE N°5 -FAIRE UNE RESERVATION /MODIFICATION/ANNULATION PÉRI OU EXTRA SCOLAIRE**

1-Faire une réservation

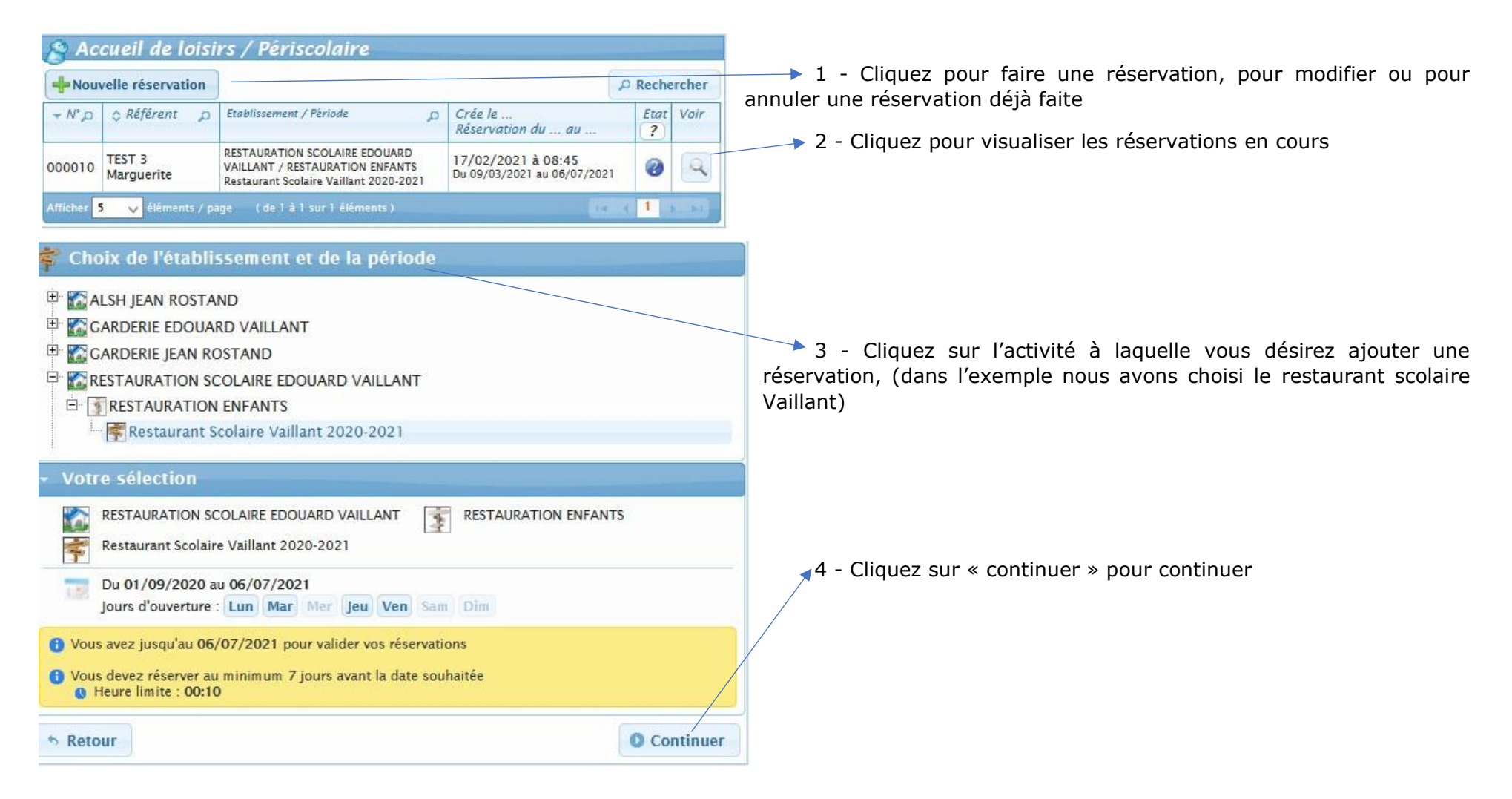

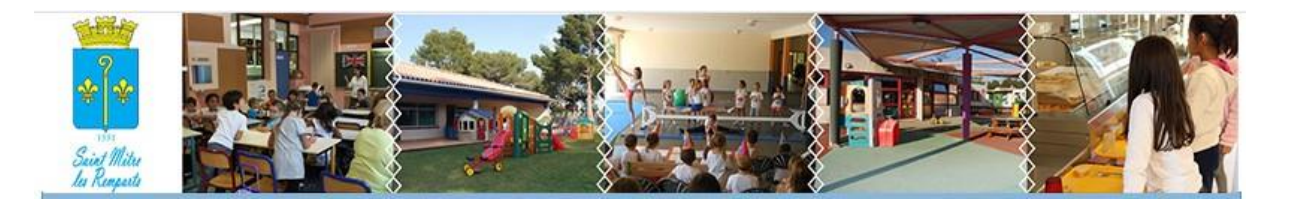

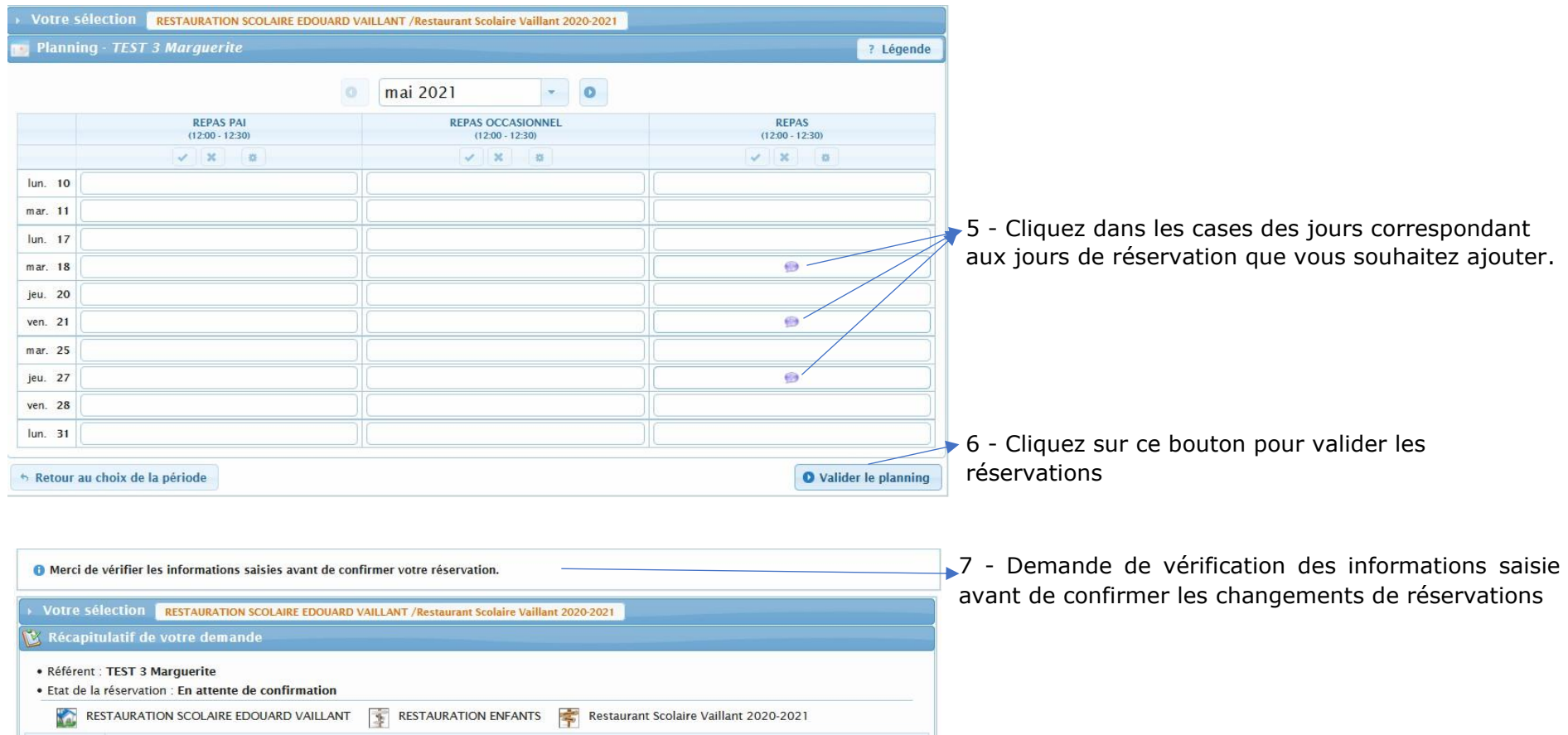

Votre demande Date  $\frac{max.}{18/05/2021}$ **REPAS** ▶ 8 - Visualisez les jours de réservation ajoutés ven.<br>21/05/2021 REPAS jeu.<br>27/05/2021 REPAS O Merci de vérifier les informations saisies avant de confirmer votre réservation. 9 - Cliquez sur ce bouton pour sauvegarder la réservationConfirmer la réservation \* Retour au planning

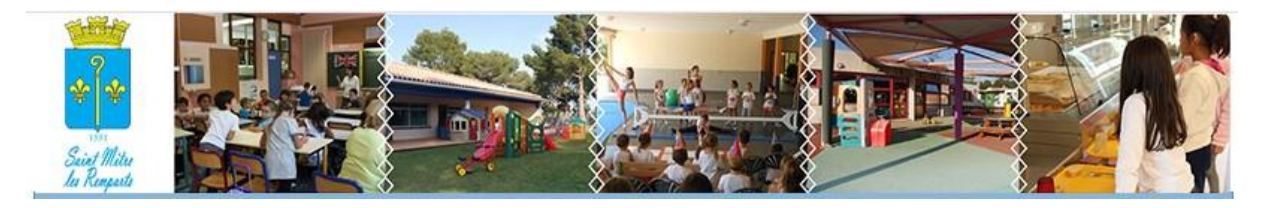

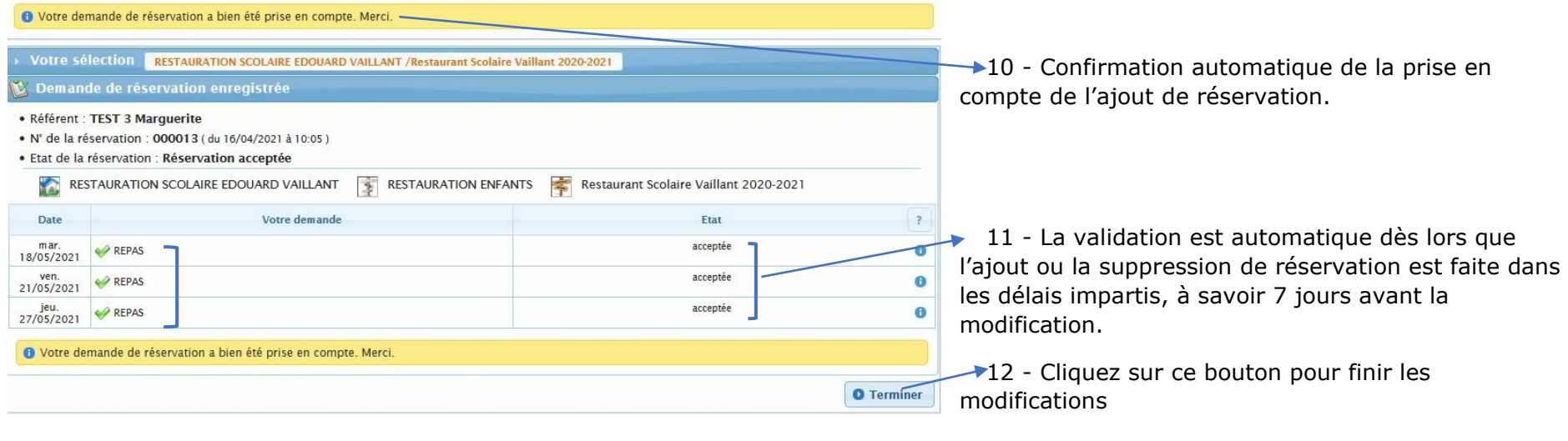

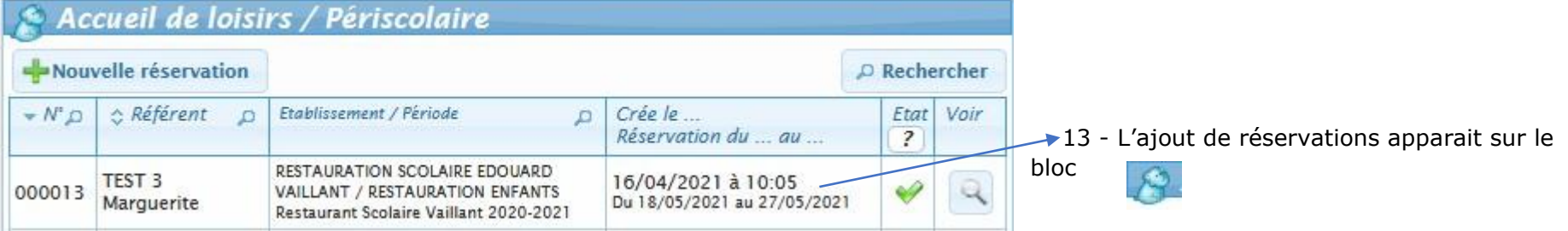

Bonjour,

Vous avez effectué une demande de réservation sur notre Portail en ligne.

Voici le détail de votre réservation :

Réservation n°000014 du 16/04/2021<br>Pour : TEST MERCURY Freddie TEST<br>Etablissement : RESTAURATION SCOLAIRE JEAN ROSTAND Accueil: RESTAURATION ENFANTS<br>Période : Restaurant Scolaire Rostand 2020-2021

Etat Votre demande Date tun. 10/05/2021 . REPAS acceptée

14 - Un mail de confirmation de réservation vous est envoyé directement (vérifiez dans les courriers indésirables, ou spams)

Cordialement

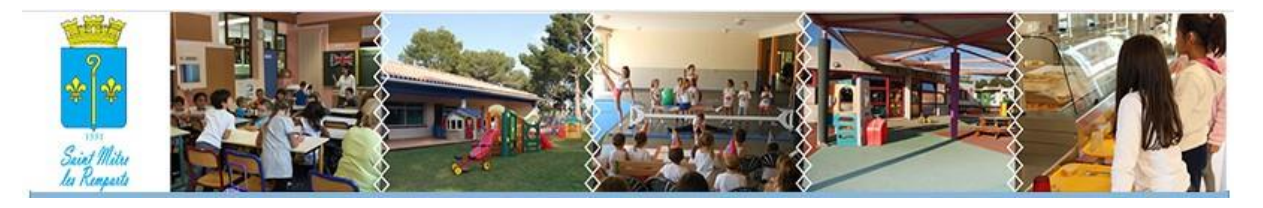

2-Modifier ou annuler une Réservation

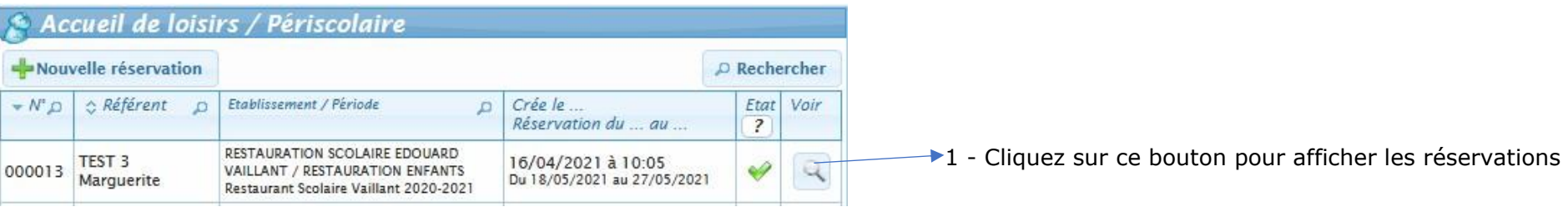

#### ix Détail de la réservation

- · Référent : TEST 3 Marguerite
- . N' de la réservation : 000011 (du 14/04/2021 à 10:46)
- · Etat de la réservation : Réservation acceptée

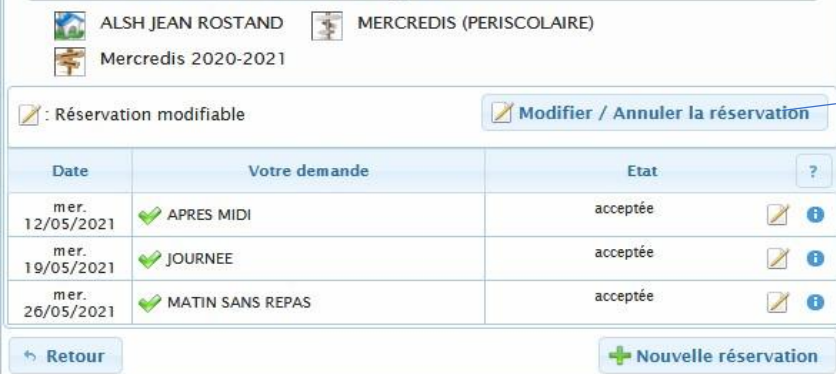

→ 2 - Le détail des réservations s'affiche (dans cet exemple nous avons le détail des réservations pour le centre de loisirs : le 12 mai après-midi, le 19 mai journée et le 26 mai matin sans repas)

3 - Cliquez sur ce bouton pour Modifier ou Annuler

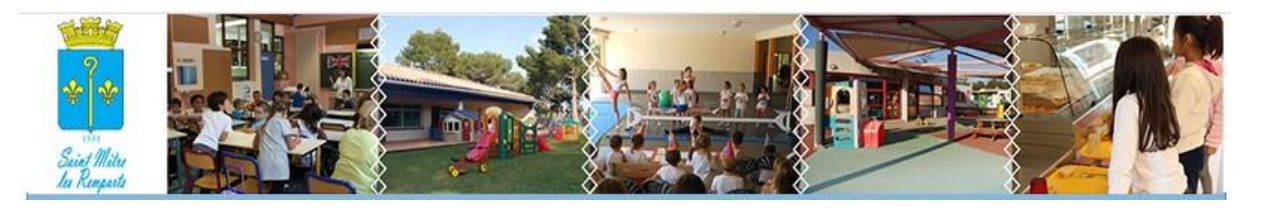

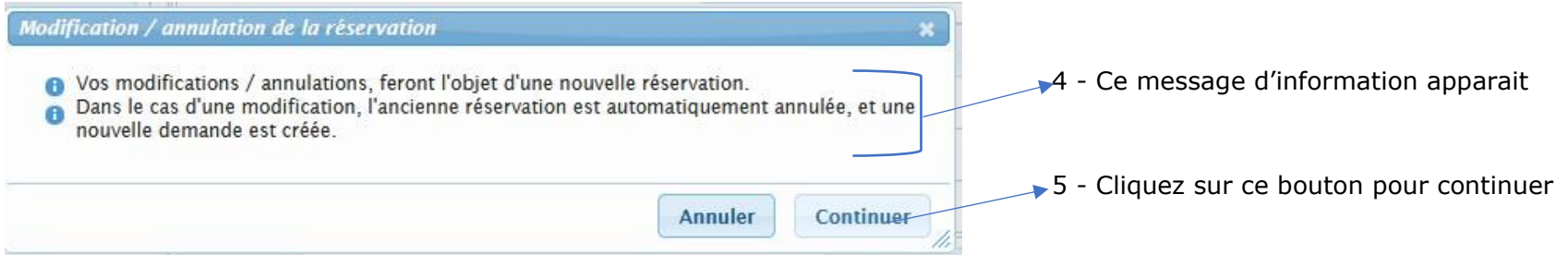

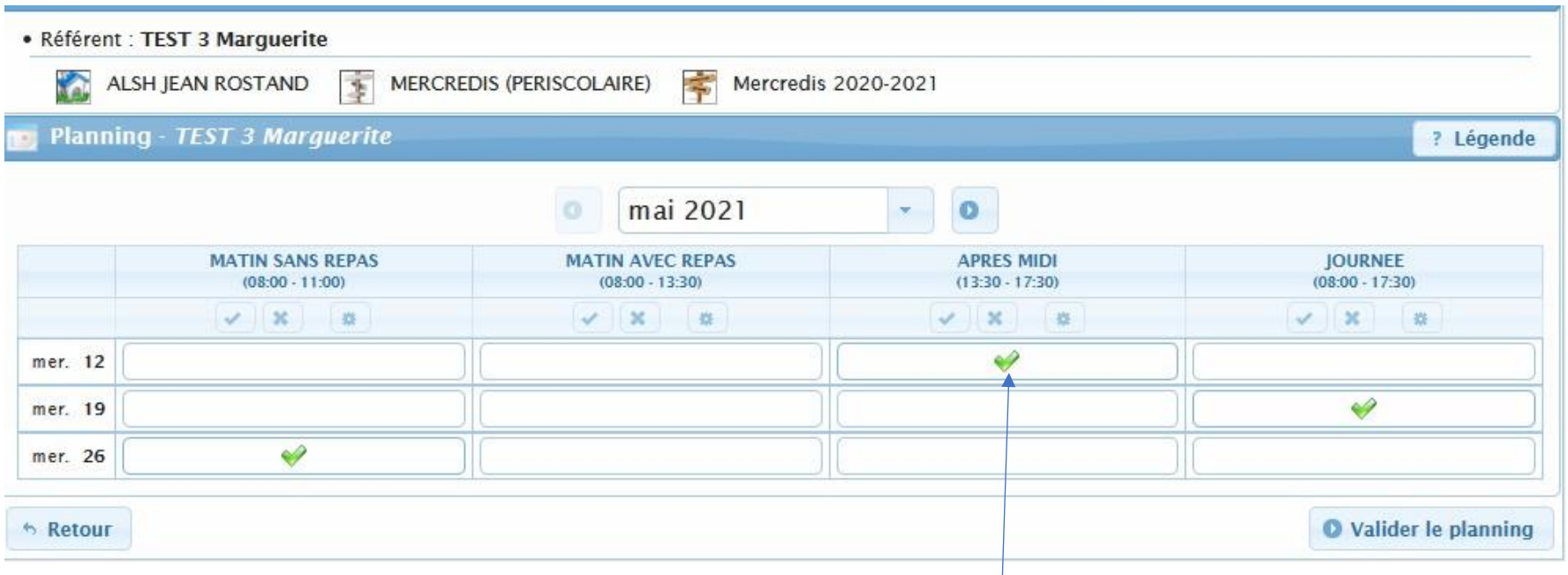

6 – Supprimez le mercredi 12 mai après-midi en cliquant directement sur ce bouton ; le symbole va va apparaitre directement il vous suffit de cliquer sur la modification sera prise en compte dans la mesure où vous avez fait la suppression dans

les délais impartis

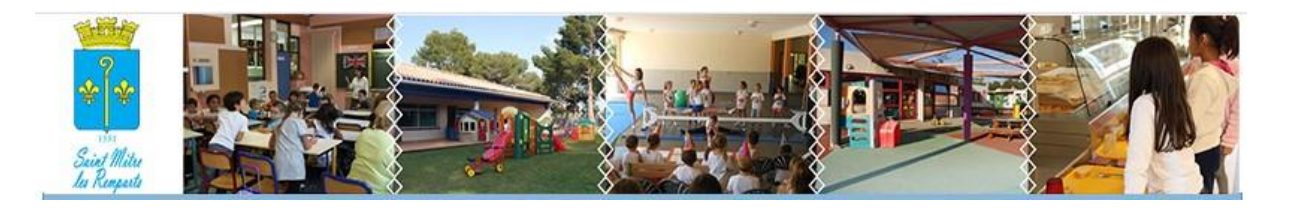

7 - Modifier le 12 mai après-midi pour réserver la journée : Suivre les mêmes explications précédentes mais au lieu de cliquer sur le<br>bouton de valider le plansine de des cocher directement dans la case journée bouton **a** valider le planning allez cocher directement dans la case journée des dans la symbole de le symbole case.

8 - Cliquez sur **le** valider le planning | les messages de prises en compte des modifications vont s'afficher comme pour la procédure d'ajout de réservation, et vous recevrez un mail de confirmation

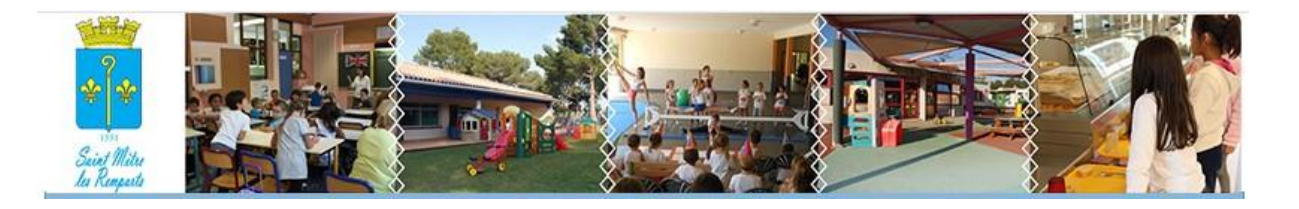

#### **FICHE N°6 –VISUALISER/IMPRIMER/PAYER UNE FACTURE**

Dans le bloc **(NET)** « Mes factures & Paiements » apparait l'ensemble des factures pour votre famille :

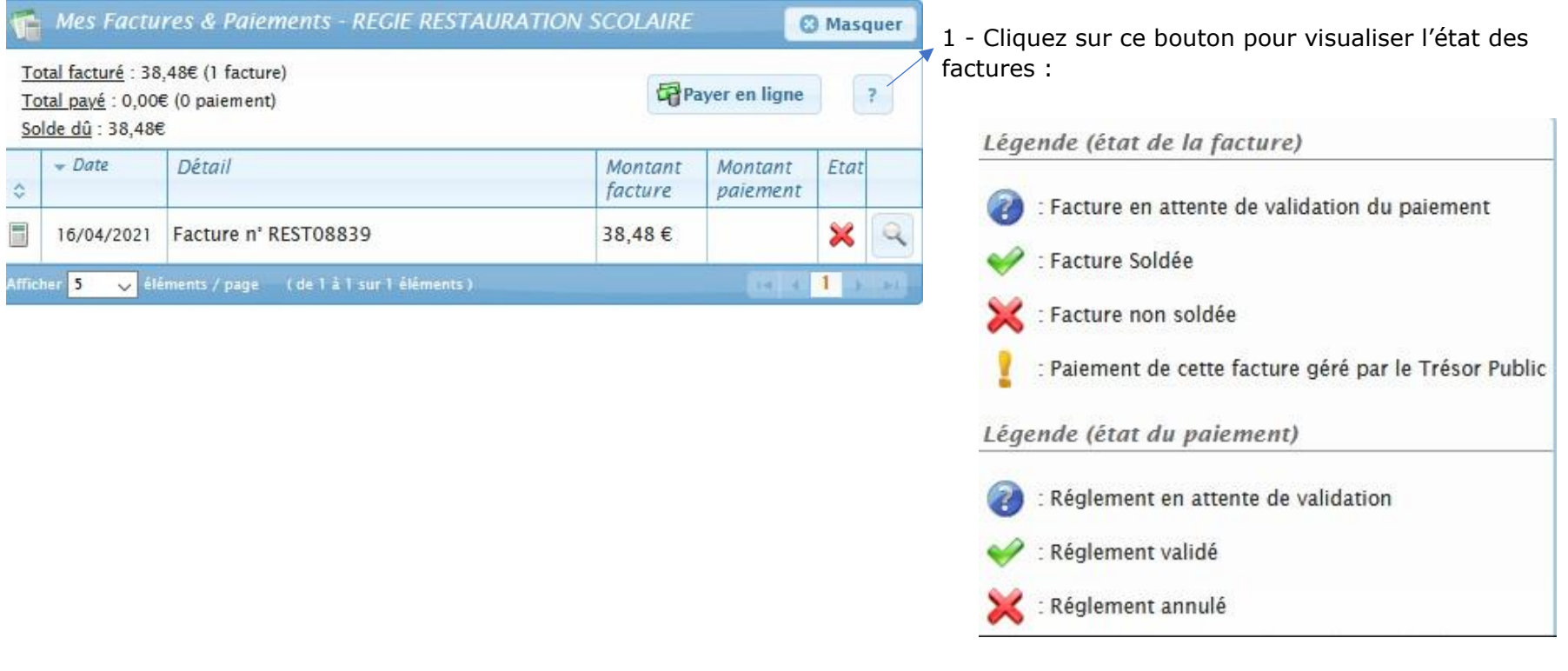

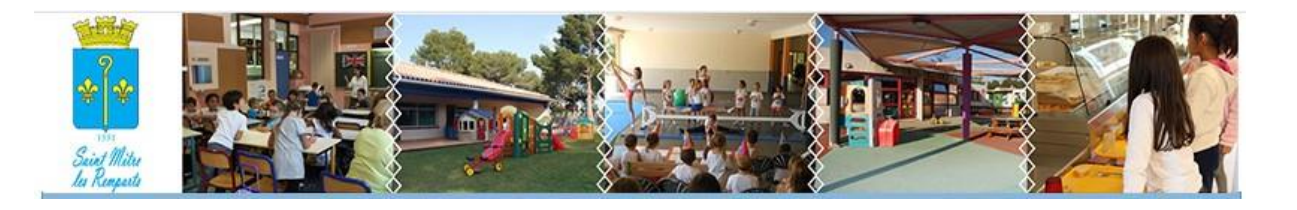

## 3 - Une nouvelle fenêtre s'ouvre

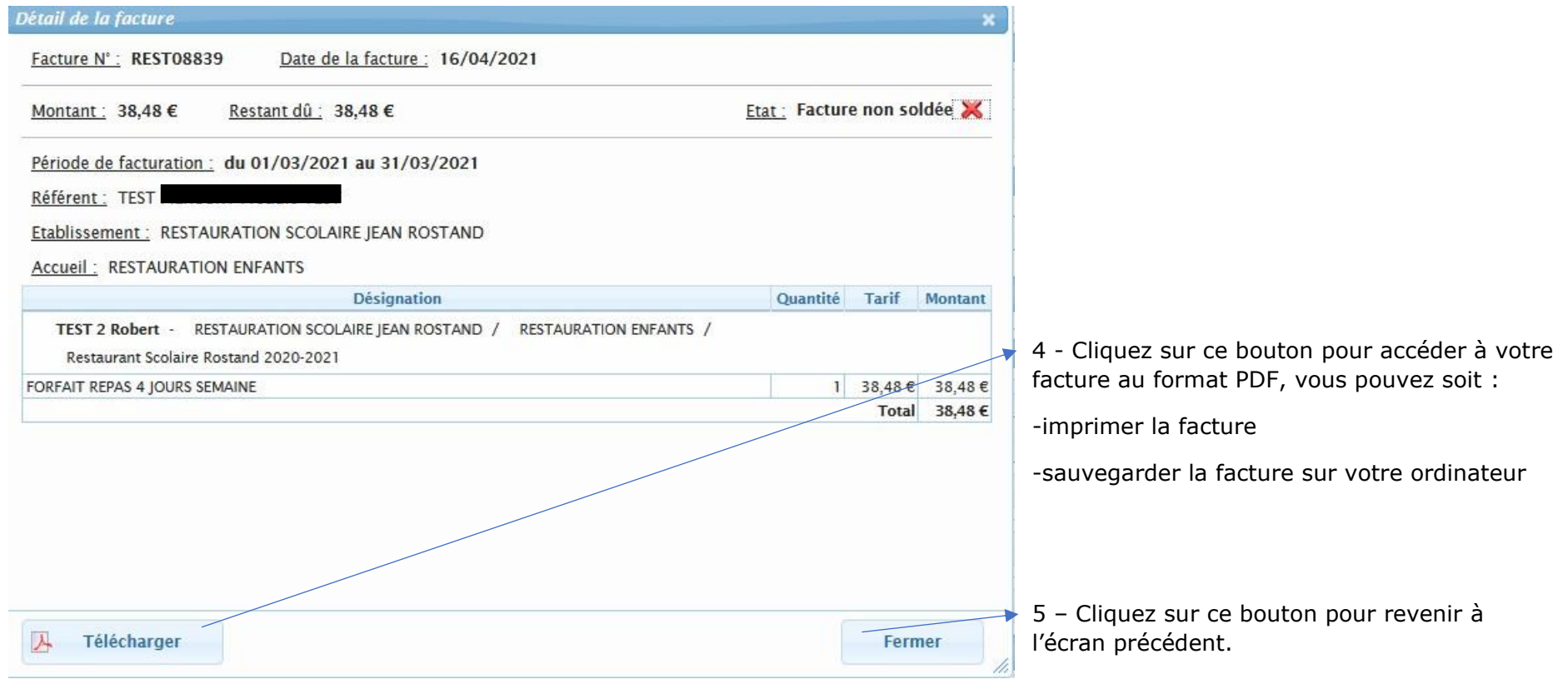

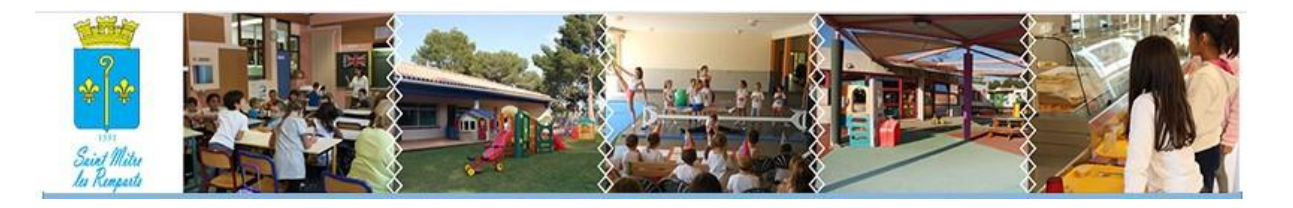

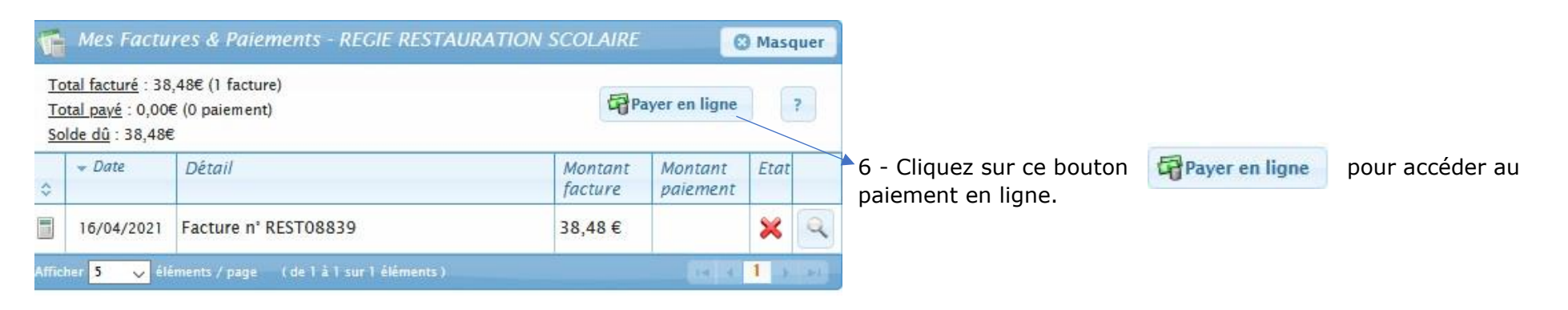

## Paiement

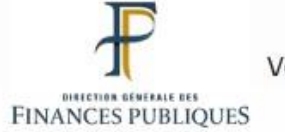

Vous avez 1 facture non soldée.

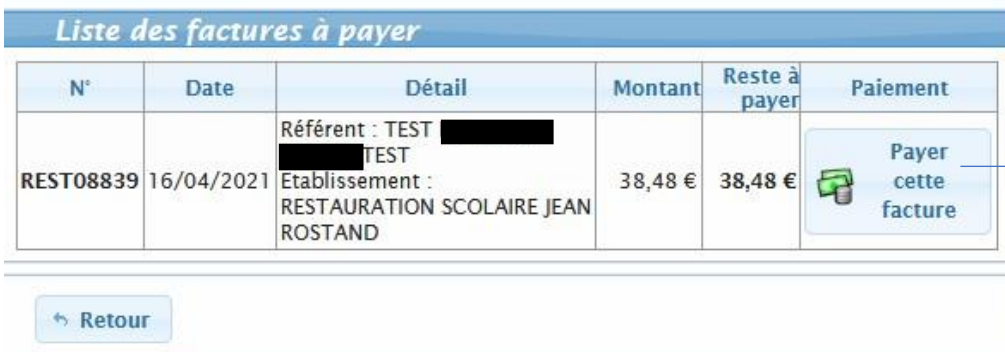

7 - La liste des factures s'affiche

8 - Lorsqu'il y a plusieurs factures, vous devez cocher la facture que vous désirez régler.

 $\rightarrow$  9 - Cliquez sur ce bouton pour continuer la procédure

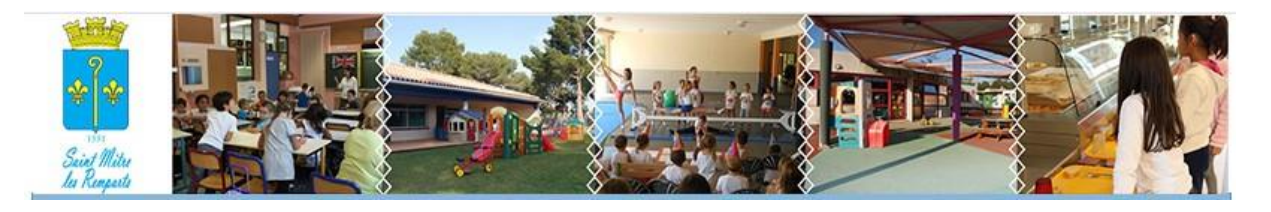

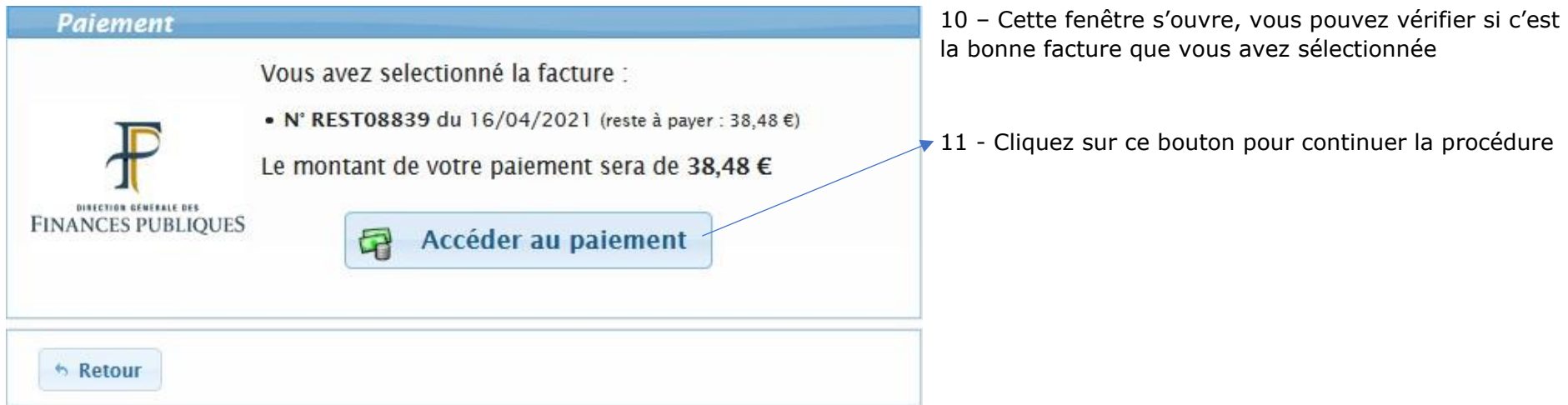

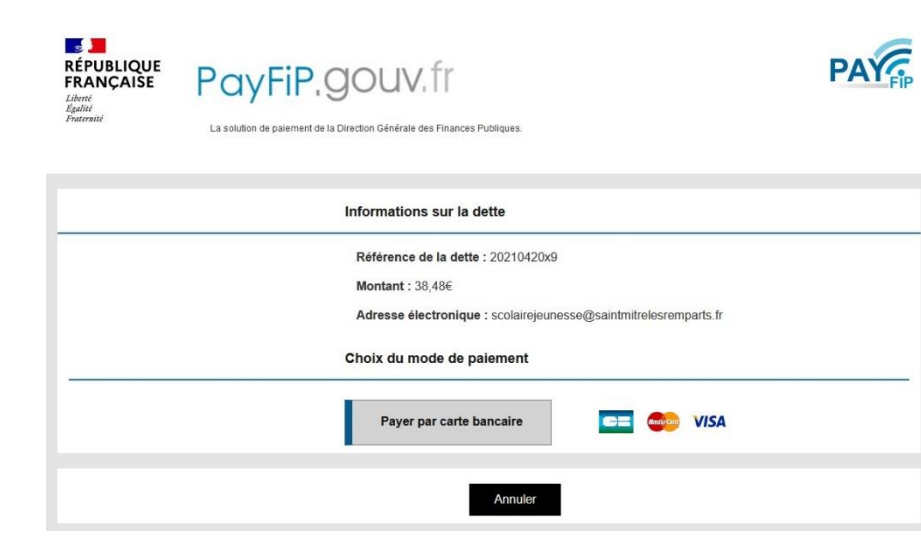

13 - Suivez les étapes pour procéder au paiement, à la fin de la procédure vous obtiendrez un « ticket de paiement » que vous pourrez imprimer ou sauvegarder sur votre ordinateur.

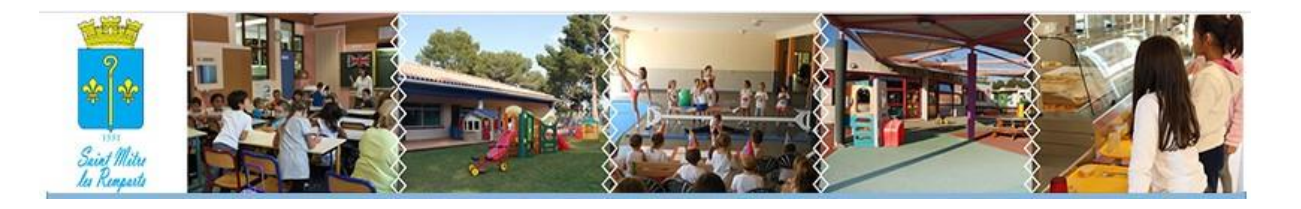

#### Veuillez effectuer votre paiement dans la fenêtre qui vient de s'ouvrir.

Si aucune fenêtre ne s'ouvre, vérifier que la fenêtre n'a pas été bloquée par votre anti pop up,<br>sinon vous pouvez cliquer sur le lien ci dessous.

#### Accéder au paiement

Si vous voyez cette page alors que vous venez d'effectuer votre paiement, cliquez sur le bouton<br>'Retour'

h Retour

14 - Si vous voyez cette page alors que vous venez d'effectuer<br>votre paiement, cliquez sur le bouton<br>betoured by pour revenir à la  $\sqrt{\frac{1}{\sqrt{2}}}$ votre paiement, cliquez sur le bouton page d'accueil.

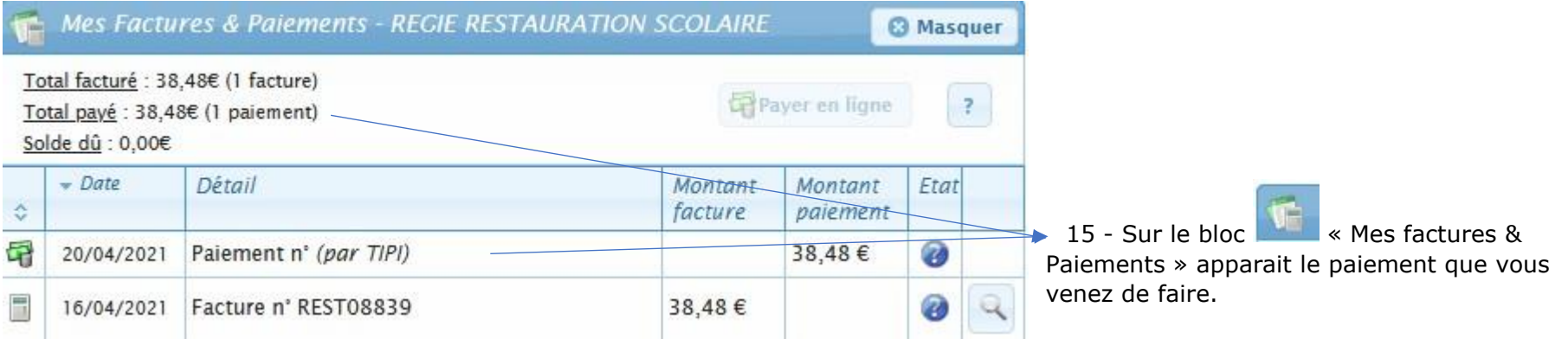